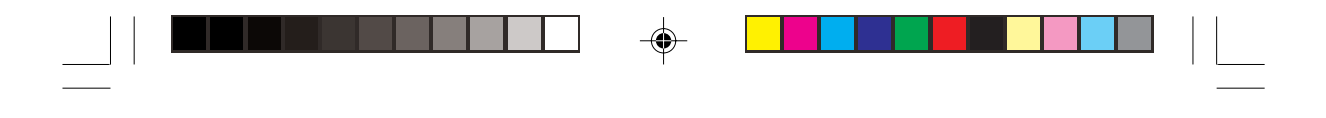

**Sprachmemos Radiowecker**

**AJL305**

Register your product and get support at www.philips.com/welcome

# **SCHNELLSTARTANLEITUNG**

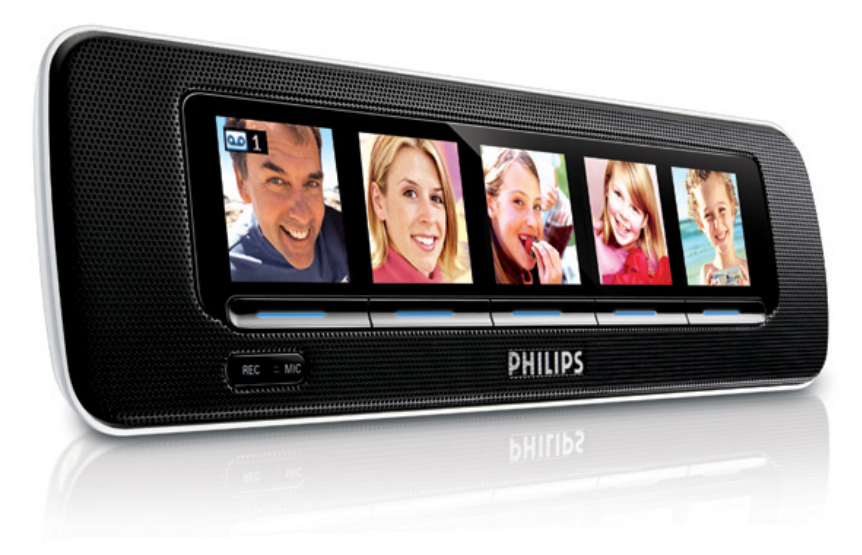

Vielen Dank, dass Sie sich für den **Philips Radiowecker AJL305** entschieden haben. In unserer Schnellstartanleitung finden Sie nur Informationen zu den wichtigsten Funktionen des Geräts.

Bitte lesen Sie unsere Bedienungsanleitung, um den vollen Funktionsumfang Ihres Geräts zu nutzen.

# **PHILIPS**

AJL305\_12\_QSG\_Ger 1 2008.5.26, 9:39

◈

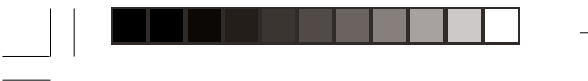

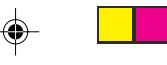

# **1. Den AJL305 Photo Manager verwenden**

## **Schritt 1: Installieren der Software**

Verwenden Sie die im Lieferumfang dieses Geräts enthaltene Software Geräte-Manager AJL305, um Fotos zu bearbeiten und zwischen Ihrem PC und dem AJL305 zu synchronisieren.

**1**. Legen Sie die mitgelieferte CD in das CD- oder DVD-Laufwerk Ihres PCs ein.

**→** Ein Fenster wird automatisch angezeigt.

# **Tipps:**

◈

Gehen Sie wie folgt vor, wenn Auto Run auf Ihrem PC nicht möglich ist:

- **a.** Doppelklicken Sie auf das Laufwerk, um den Ordner zu öffnen.
- **b.** Doppelklicken Sie auf die Datei "setup.exe".

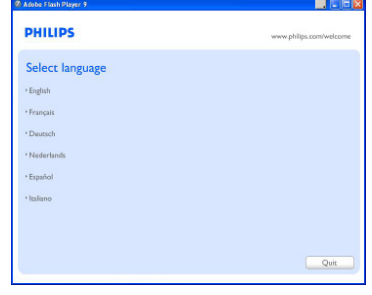

**2.** Wählen Sie Ihre bevorzugte Sprache, und klicken Sie anschließend auf "Next" (Nächste).

➜ Sie können die OSD-Sprache des AJL305 nur ändern, wenn Sie das Gerät mit dem AJL305 Photo Manager in verschiedenen Sprachen synchronisieren. (Siehe Schritt 5: Synchronisation).

| <b>PHILIPS</b>                                                                                                    | www.philips.com/welcome                                                                                                    |
|----------------------------------------------------------------------------------------------------|----------------------------------------------------------------------------------------------------|
| Required steps<br>· Select Language:<br>» Welcome<br>a Sednome teambativo.<br>» Registration<br>Reference materials<br>· George started tips | Welcome<br>This CD contains<br>· PC Software<br>Getting started tips<br>٠<br>Use the menu on the left to navigate quickly to what you need |
|                                                                                                    | · Tutorials, user manuals & software for your product are also<br>available online at www.philips.com/welcome<br>Ouit.<br>Next             |

**3**. Klicken Sie auf "Next" (Weiter).

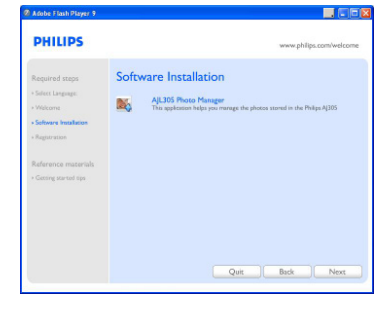

**4**. Klicken Sie auf "Next" (Weiter).

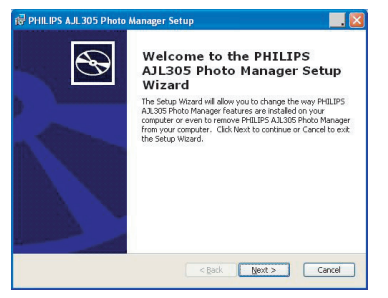

**5**. Klicken Sie auf "I accept the terms in the License Agreement", um den Nutzungsbedingungen zuzustimmen und anschließend auf "Next" (Weiter).

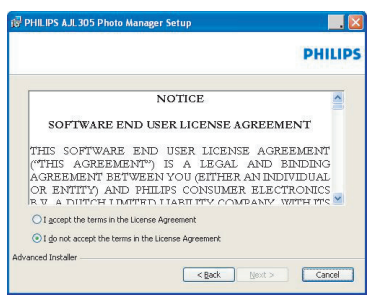

**6**. Wählen Sie das Verzeichnis aus, in dem die Software installiert werden soll, und klicken Sie anschließend auf "Next" (Weiter).

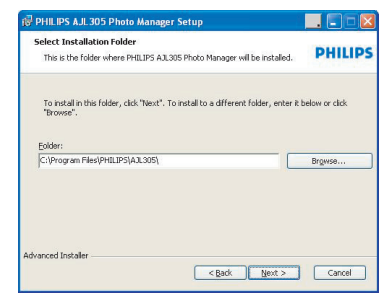

**7**. Klicken Sie auf "Install", um die Installation zu starten.

AJL305\_12\_QSG\_Ger 2 2 2008.5.26, 9:39

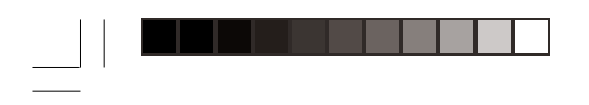

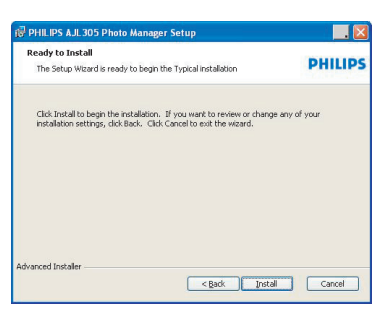

**8**. Klicken Sie zum Beenden auf "Finish".

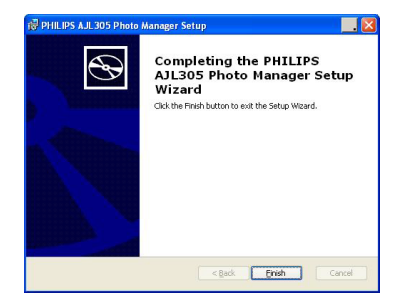

# **Schritt 2: Anschließen an den PC**

Gehen Sie wie folgt vor, wenn Sie die Installation der Software abgeschlossen haben:

- **1**. Doppelklicken Sie auf dem Desktop auf das Symbol für den Geräte-Manager AJL305, oder wählen Sie das Programm im Start-Menü aus.
	- Der Geräte-Manager AJL305 wird ausgeführt.
- **2**. Schließen Sie den mitgelieferten Netzadapter an den 9V-DC-Eingang des Geräts an, und schließen Sie ihn an eine Wandsteckdose an.
- **3**. Verbinden Sie Ihren AJL305 mit einem USB-Port an Ihrem PC. Verwenden Sie hierfür das im Lieferumfang enthaltene USB-Kabel.

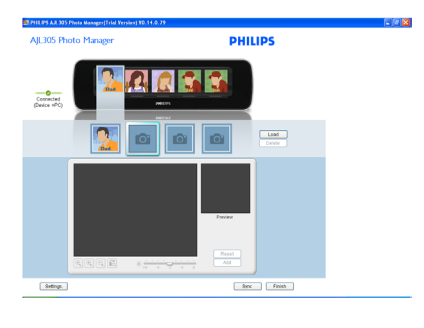

# **Schritt 3: Laden von Fotos**

- **1**. Klicken Sie in eines der Alben, und wählen Sie ein Foto aus.
- **2**. Klicken Sie auf "Load" (Laden). - Das folgende Fenster wird angezeigt.

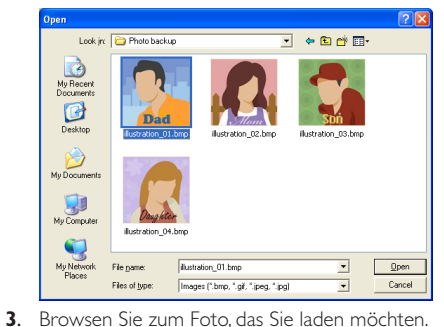

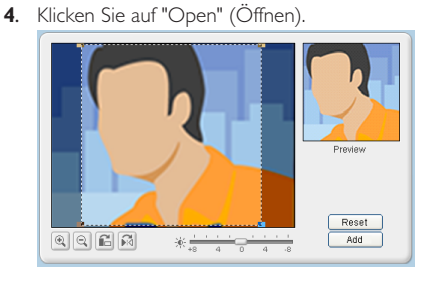

- **5**. Klicken Sie auf die Zoom-Werkzeuge, um das Foto zu vergrößern oder zu verkleinern.
- **6**. Klicken Sie auf die Drehwerkzeuge, um das Foto zu drehen oder zu kippen.
- **7**. Verwenden Sie die Symbolleiste für die Helligkeit, um die Helligkeit anzupassen.
- **8**. Verschieben Sie den Auswahlbereich in den Bereich, der auf dem AJL305 angezeigt werden soll.
- **9**. Klicken Sie auf "Add" (Hinzufügen), um das Foto zum Album hinzuzufügen.
- **10**. Wiederholen Sie die Schritte 1 bis 9, um Fotos für andere Alben zu laden.

## **Tipps:**

In den fünf Alben können Sie jeweils bis zu vier Fotos speichern.

# **Schritt 4: Einstellen**

Sie können die Uhrzeit des Geräts mit dem PC synchronisieren und die Funktion für die automatische Helligkeit einstellen.

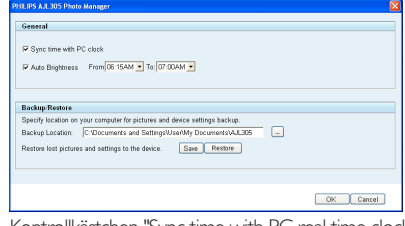

- **1**. Kontrollkästchen "Sync time with PC real time clock" (Synchronisierung der Zeit mit der PC-Echtzeit).
- **2**. Kontrollkästchen "Auto Brightness" (Automatische Helligkeit).
- **3**. Wählen Sie die Start- und Endzeit aus der Liste aus. - Die Zeit wird auf dem Gerät in Stunden abgerundet angezeigt.

#### **Tipps:**

Sie können den Timer so einstellen, dass er in der Nacht gestartet und am Morgen beendet wird. Der AJL305 wird dann am Abend gedimmt und leuchtet am Morgen wieder auf. Sie können die Einstellungen auf dem PC sichern und versehentlich gelöschte Fotos wiederherstellen.

- **1**. Browsen Sie zu dem Verzeichnis, in dem Sie die Einstellungen speichern möchten.
- **2**. Klicken Sie auf "Save" (Speichern), um Ihre Einstellungen zu speichern.

So stellen Sie Fotos wieder her:

- **1**. Klicken Sie auf "Restore" (Wiederherstellen).
- **2**. Klicken Sie zum Beenden auf "OK".

## **Schritt 5: Synchronisierung**

**1**. Klicken Sie auf **SYNC**, um den Geräte-Manager AJL305 mit dem AJL305 zu synchronisieren.

➜ Die OSD-Sprache und der AJL305 Photo Manager haben die gleiche Spracheinstellung.

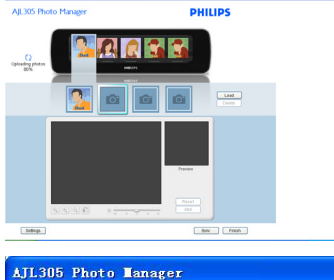

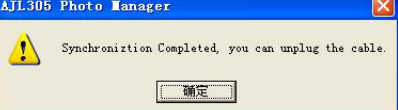

Trennen Sie während der Synchronisierung das Netzteil nicht vom Gerät, und trennen Sie nicht die Verbindung zwischen PC und Gerät.

# **Tipps:**

Wird die Synchronisierung versehentlich unterbrochen, schließen Sie den AJL305 erneut an. Alle fünf Displays sind leer. Das ist normal.

a. Schließen Sie den mitgelieferten Netzadapter an den 9V-DC-Eingang des Geräts an, und schließen Sie ihn an eine Wandsteckdose an.

# b. Drücken Sie **RESET**.

c. Starten Sie den Geräte-Manager AJL305 neu, und klicken Sie auf "Sync" (Synchr.), um den AJL305 erneut mit Ihrem PC zu verbinden.

# **2. Einstellen von Uhr und Wecker**

- **1**. Halten Sie die Taste **CLOCK** auf dem Gerät gedrückt, um die Uhreinstellung vorzunehmen.
- **2**. Halten Sie die Taste **ALARM** auf dem Gerät gedrückt, um die Weckzeiteinstellung vorzunehmen. Detaillierte Informationen zu den Einstellungsvorgängen finden Sie in der mitgelieferten Bedienungsanleitung.

# **3. Verwenden von Sprachmemos**

Sie können sämtlichen Personen im Album Nachrichten hinterlassen und diese abspielen.

- **1**. Drücken Sie **PHOTO**.
- **2**. Drücken Sie **REC**.
- **3**. Drücken Sie **SELECT** unterhalb der gewünschten Person.
- **4**. Drücken Sie **REC**.
- **5**. Sprechen Sie Ihre Nachricht in das Mikrofon.
- **6**. Drücken Sie **REC**, um die Aufnahme zu beenden.
- **7.** Drücken Sie die Taste unter dem Foto mit **as**.
- **→ Nachrichtenwiedergabe startet automatisch.**

## **4. Automatisches Tuning**

Das Gerät kann UKW-Sender automatisch suchen und bis zu 15 voreingestellte Sender speichern. Wählen Sie dazu **Radio Tuner** im **Setup**-Modus.

# **5. Verwenden des Ständers**

Der Radiowecker verfügt über einen Ständer unten am Gerät. Wenn Sie das Gerät auf einen anderen Betrachtungswinkel einstellen möchten, nehmen Sie den Ständer heraus und bringen ihn in die gewünschte Position.

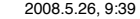